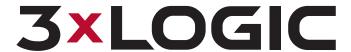

## **Guide 150025**

# **VISIX Setup Tech Utility Quick Guide**

| Document #       | 150025-3                                                                                                    |
|------------------|----------------------------------------------------------------------------------------------------|
| Date             | June 26th, 2015                                                                                                    |
| Revised          | March 2nd, 2023                                                                                                    |
| Product Affected | VIGIL Server, VISIX Gen III Cameras, VISIX Thermal Cameras (VX-VT-35/56) , VISIX Setup Tech Utility (Android and iOS App). |
| Purpose          | This guide will outline the basic usage of the VISIX Setup tech utility.                                                   |

| 4 CONTACT INFORMATION                     | 18 |
|-------------------------------------------|----|
| 3.2 Line Creation                         | 16 |
| 3.1 Zone Creation                         |    |
| 3 VCA RULE CREATION - THERMAL-MODELS ONLY |    |
| 2 USING THE VISIX SETUP TECH UTILITY      | 1  |
| 1 INTRODUCTION                            |    |

#### 1 Introduction

The VISIX Setup tech utility (Android and iOS App) is designed to be used by a field installer to efficiently setup and configure 3xLOGIC cameras. For this utility to function correctly, all desired cameras must be attached to a network that has an active internet connection.

The utility will gather key installation information such as *Site name*, *Location*, *Camera Name*, and other key camera data points. This information can be emailed out for future reference and is used to setup and configure these cameras with other 3xLOGIC software such as VIGIL Client, 3xLOGIC View Lite II (VIGIL Mobile), and VIGIL VCM software.

This guide will inform a user regarding the basic usage of the VISIX Setup Tech Utility. Proceed through the remaining sections of this guide for instructions on operating the VISIX Setup tech utility.

### 2 Using the VISIX Setup Tech Utility

After opening the utility on your smart device, you will be met VISIX Setup Welcome Screen (Figure 2-1).

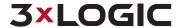

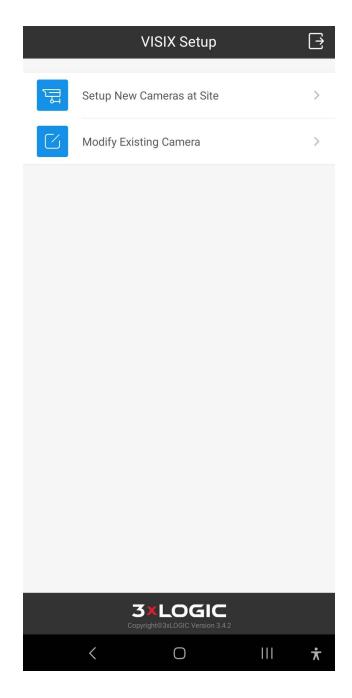

Figure 1: VISIX Setup Welcome Screen

1. Tap the Add New Cameras to Site button when you are ready to begin collecting data from your camera(s). Depending on your current device settings, you may be prompted to turn on location services. This feature allows the utility to remember your geo-location when scanning a camera, adding more detail to installation and setup records.

This will open the *Installer Information* page (Figure 2-2).

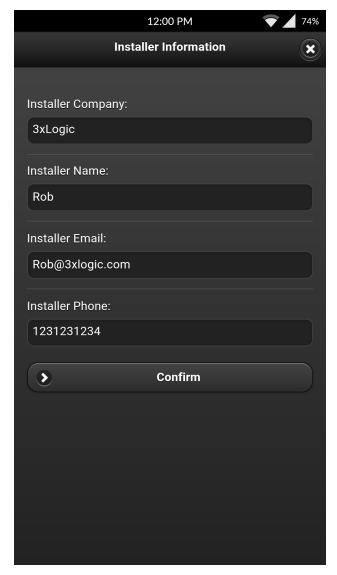

Figure 2 : Installer Information Screen

2. Enter in pertinent installer information. This information only needs to be entered once and will be remembered by VISIX Setup the next time you run the app. Click *Continue* to proceed. This will open the *Company Information* page(Figure 2-3).

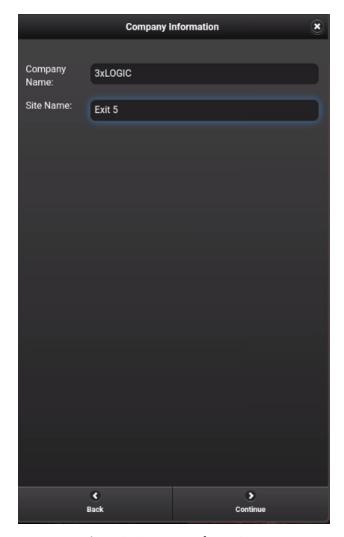

Figure 3 : Company Information

3. Enter in company details. This information is used to identify which site/facility the cameras are installed in (i.e **Company:** *Hardware Plus* **Site:** *Store 123*). Click *Confirm* to continue. This will open the *Setup Type* page (Figure 2-4).

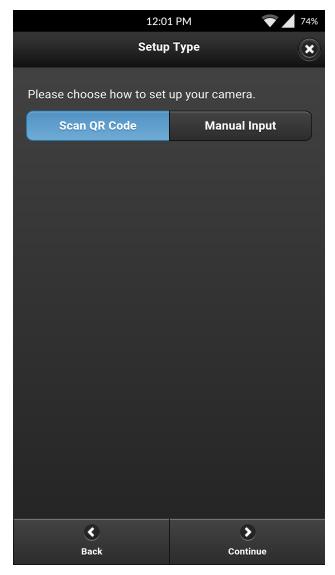

Figure 4 : Setup Type Page

4. Select your preferred Setup Type.Scan QR Code(Automatic) or Manual Input. The Scan QR Code feature will automatically retrieve the required serial number from the device's QR code. Select Manual Input if you would like to manually enter the device's serial number. Serial numbers and QR codes will be printed on a label affixed to the device itself.

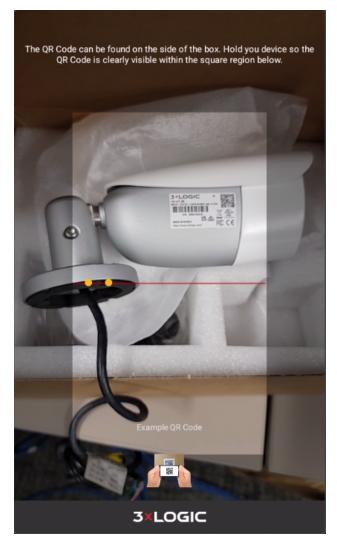

Figure 5 : Scan QR Code(Left) or Manual Input(Right)

After scanning the QR code or entering the device serial number, the user will be prompted for the camera's login credentials. Default username and password for 3xLOGIC VISIX All-in-One cameras is *admin/admin*, respectively (Figure 2-6).

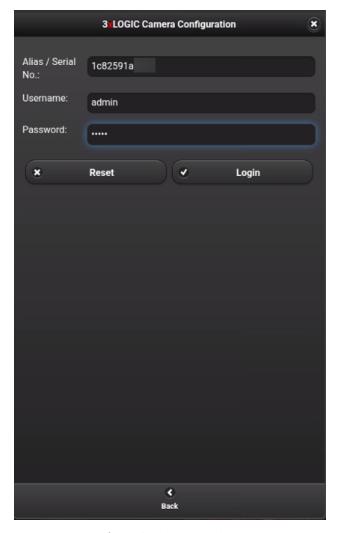

Figure 6 : Camera Login

5. Enter the correct user credentials and click *Login* to proceed. You will now receive a prompt to change the default camera login credentials as a security precaution, pictured below (Figure 2-7). This is required for camera activation.

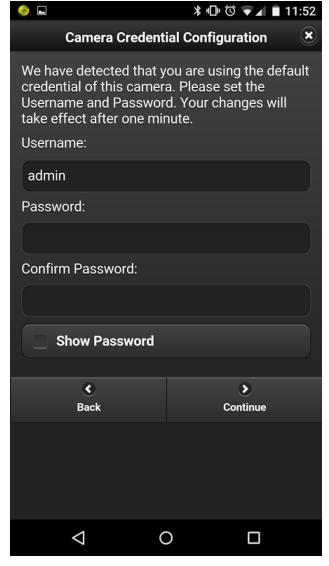

Figure 7: Camera Credential Configuration

6. After entering a new set of credentials and clicking continue, you will now be prompted to create a standard (non-admin) user. If desired, create the user and tap *Continue*, or tap *Skip*.

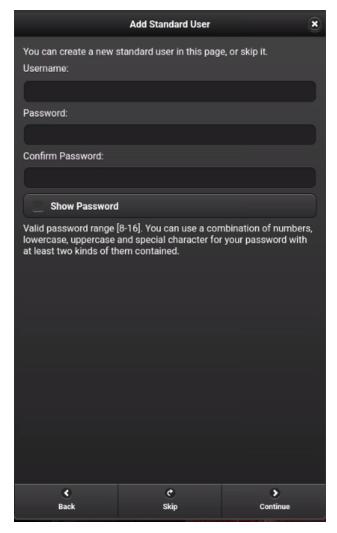

Figure 8: Camera Credential Configuration

7. After standard user creation (or skipping standard user), the user will be asked to select the camera's network connection type. Select *Wired Connection* and tap *Continue* to proceed. A live feed from the camera will now deploy (Figure 2-9).

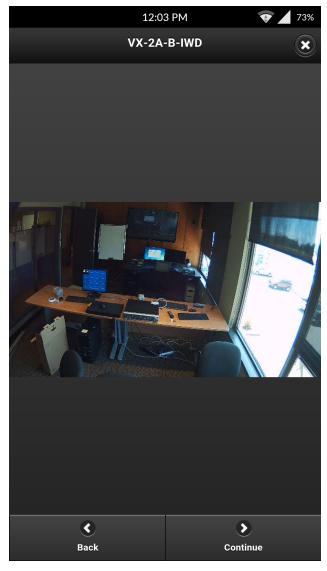

Figure 9: Camera Live Feed Confirmation Page

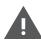

**Warning:** It is extremely important to obtain the desired camera field-of-vision during this step. Physically reposition the camera as needed to obtain the desired field-of-vision before continuing on with the setup process.

- 8. When you have confirmed that you are receiving video from the correct camera, position the device to obtain the desired field-of-vision. Tap *Continue*. For standard VISIX Gen III Cameras, proceed through the remaining steps of this section. For VISIX Thermal Camera users, complete VCA rule as detailed in "VCA Rule Creation Thermal-models Only" before finishing the remaining steps in this section.
- 9. The Camera Settings page will now be visible. Configure available settings. By default, the settings profile "Default" (under the *Advanced* section) will be selected. After camera setup is complete, navigate to your camera's web UI to change settings from their default state if desired.

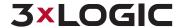

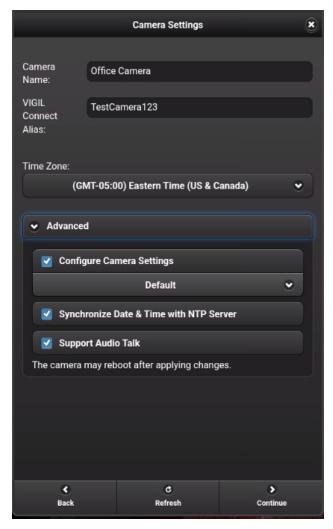

Figure 10: Camera Settings Page

10. After filling in settings, click continue to proceed. You will be prompted that setup is complete and will be presented with the Camera and Installer Summary data (Figure 2-11)

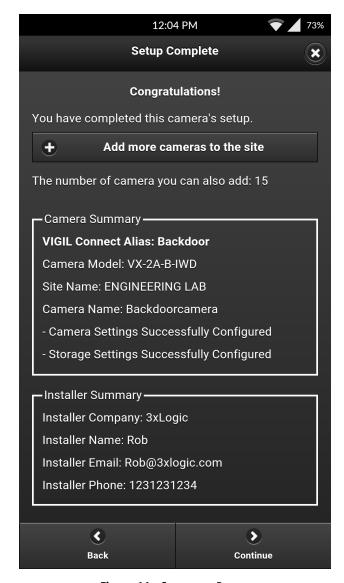

Figure 11 : Summary Page

11. If you are only configuring one camera at this location, select *Continue* to proceed. If you have additional cameras requiring setup, select *Add More Cameras* and you will be taken back to the camera setup page to repeat the process. After clicking *Continue*, the below *Email Recipients* list (Figure 2-12) will be deployed.

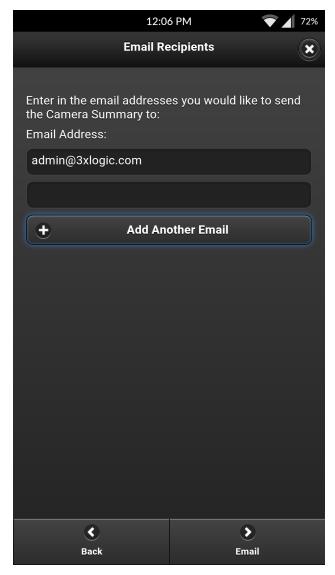

Figure 12: Email Recipients

From this page, a user may add *Email Recipients* to receive the camera and installer summary data. This can be emailed directly to the end user if required. The information contained within the email will allow the user to setup and connect to the cameras on site.

12. Add a recipient by entering the desired email address into the text field. Click *Add Another Email* and enter in another email address and repeat as desired for multiple recipients. Tap the *Email* button to send emails to the listed recipients. If no recipients are desired, tap the *Skip* button(button is only visible when no recipients have been added to the list).

A sample summary email as viewed on a smart device is pictured below(Figure 2-13)

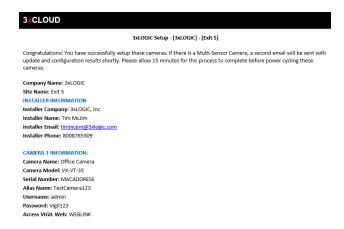

Figure 13: Sample Data Summary Email

## 3 VCA Rule Creation - Thermal-models Only

For VISIX thermal cameras (VX-VT-35 / 56), the user can create a VCA rule(s) after confirming the camera's field of vision (step 8 of the previous section). Proceed through the following subsections for details on VCA Zone and VCA Line rule creation.

### 3.1 Zone Creation

To create a VCA Zone rule:

1. On the VCA Default Settings page, tap Zone to reveal the options drop-down.

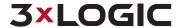

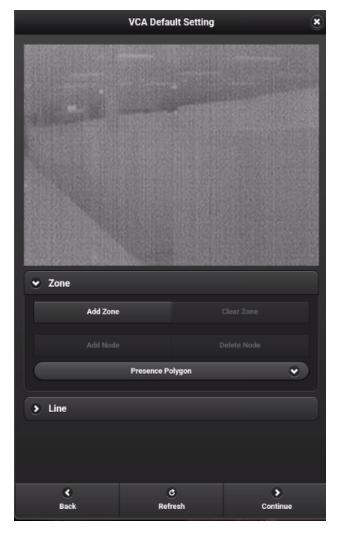

Figure 14: VCA Settings

- 2. Tap Add Zone.
- 3. Tap, hold and drag over the preview image to create a zone. Use the *Add Node* and *Delete Node* function to create the desired zone shape.

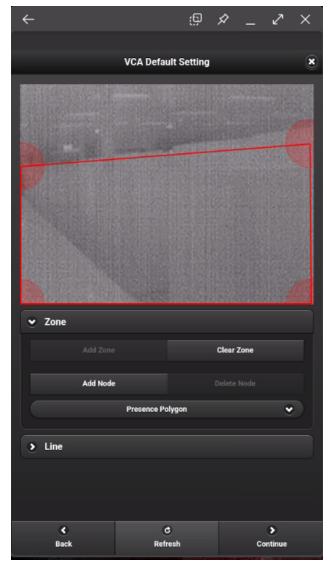

Figure 15: VCA Settings - Creating a Zone

4. Once you have created all desired rules, tap *Continue* then navigate back to Step 9 of <u>Section 2</u> and follow the steps to finalize camera setup.

#### 3.2 Line Creation

To create a VCA Line rule:

- 1. On the VCA Default Settings page, tap Zone to reveal the options drop-down.
- 2. Tap Add Line.

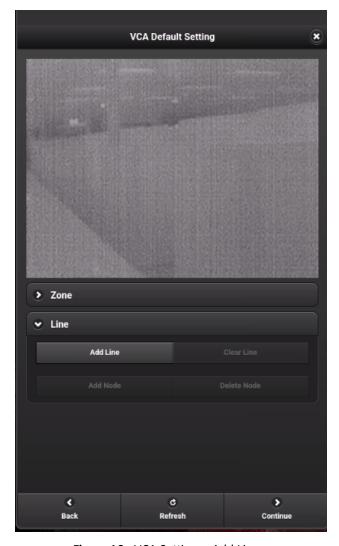

Figure 16: VCA Settings - Add Line

3. Tap, hold and drag over the preview image to create a line. Use the *Add Node* and *Delete Node* function to create the desired line size and shape.

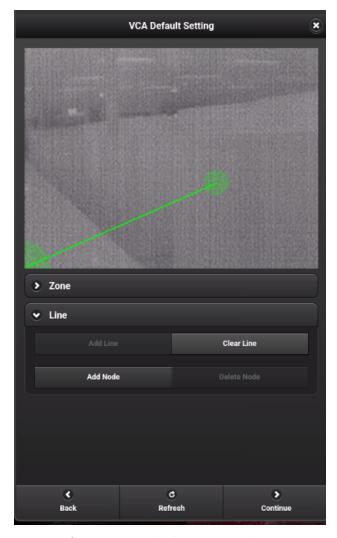

Figure 17: VCA Settings - Create Line

4. Once you have created all desired rules, tap *Continue* then navigate back to Step 9 of <u>Section 2</u> and follow the steps to finalize camera setup.

### **4 Contact Information**

If you require more information, or if you have any questions or concerns, please contact 3xLOGIC Support:

Email: helpdesk@3xlogic.com

Online: www.3xlogic.com